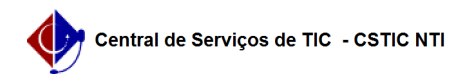

# [como fazer] Como registrar ordem bancária? 26/07/2024 22:05:16

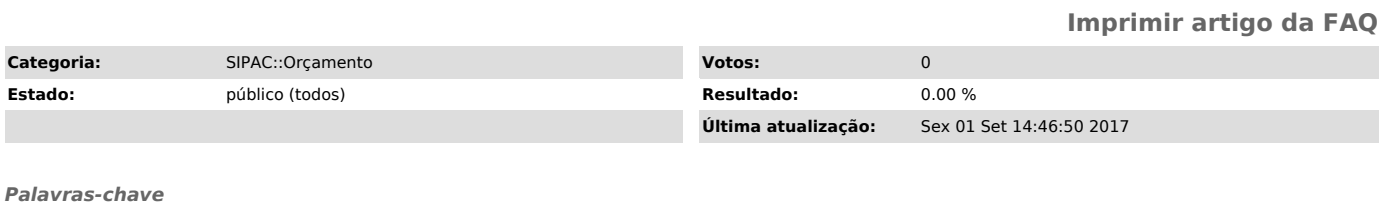

pagamento compromissos registrar ordem bancária liberação recursos adiantamento suprimento fundos orçamento sipac

### *Artigo (público)*

#### Procedimentos

Uma ordem bancária destina-se ao pagamento de compromissos, bem como à liberação de recursos para fins de adiantamento e suprimento de fundos. Sendo assim indica que um pagamento foi autorizado total ou parcialmente para um fornecedor. Esta operação deve ser utilizada pelos responsáveis orçamentários da unidade e tem como finalidade o lançamento das ordens bancária de uma liquidação de empenho.

1. Para registrar ordem bancária, o usuário deverá acessar SIPAC com o perfil<br>Executor Orçamento; Executor Orçamento Global e Executor Convênio e clique em<br>Módulos → Orçamentário → Movimentações → Empenho → Liquidação/Pag Registrar Ordem Bancária.

A tela Cadastrar Ordem Bancária será exibida pelo sistema:

 $[1]$ 

Para cadastrar ordens bancárias, informe seu Número de identificação, Data, se o Processo de Outra Instituição ou não, número do Processo e Status. Além disso, se desejar, insira Observações.

Exemplificaremos com:

 Número: 909822; Data: 05/01/2011; Processo de Outra Instituição: Não; Processo: 23077.040898/2006-64; Status: Sacadas.

No campo Data, digite a data desejada ou selecione-a no calendário exibido ao clicar em [2].

Ao preencher o número do Processo, o sistema automaticamente exibirá as Liquidações Associadas à Ordem Bancária.

Caso desista de realizar a operação, clique em Cancelar e confirme a desistência na janela que será exibida posteriormente.

2. Na lista de Liquidações Associadas à Ordem Bancária são exibidos o número do Empenho, sua Data, Observações, o Valor Liquidado, o Valor Pago por O.B.(s) e o Valor Pago por esta O.B..

Clicando no ícone [3], será possível Visualizar Ordens Bancárias (O.B.).

## $[4]$

Caso deseje retornar à página inicial do Módulo Orçamento, clique em [5].

3. Para Visualizar empenho detalhado, o usuário poderá clicar no ícone [6] ou ainda no link referente ao número do empenho localizado na lista de Liquidações Associadas à Ordem Bancária. A seguinte tela será exibida:

## [7]

Para finalizar a visualização da tela, clique em [8].

4. Nessa página, ao clicar no ícone [9], localizado ao lado do Valor, será exibida a seguinte página:

[10]

Caso deseje retornar à página inicial do Módulo Orçamento, clique em [11], no topo da página.

Se desejar retornar à página anterior, clique em Voltar.

Caso queira imprimir os Dados da Liquidação de Empenho, clique em [12].

Retornando à tela para cadastro de ordem bancária, após preencher os dados para cadastro, o usuário pode então selecionar as liquidações que estão associados à ordem bancária. Selecionaremos Todos como exemplificação.

Para concluir o cadastro, clique em Cadastrar. Por fim, a seguinte mensagem de sucesso será exibida:

[13]

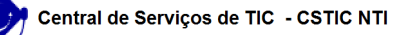

[1]

https://docs.info.ufrn.br/lib/exe/detail.php?id=suporte%3Amanuais%3Asipac%3Aorcamento%3Amovimentacoes%3Aempenho%3Aliquidacao\_pagamento%3Aregistrar\_or dem\_bancaria&media=suporte:manuais:sipac:orcamentario:movimentacoes:empenho:liquidacao\_pagamento:screenshot198.png

[2] https://docs.info.ufrn.br/lib/exe/detail.php?id=suporte%3Amanuais%3Asipac%3Aorcamento%3Amovimentacoes%3Aempenho%3Aliquidacao\_pagamento%3Aregistrar\_or<br>dem bancaria&amp;media=suporte:manuais:sipac:orcamentario:movimentacoes:

[3] https://docs.info.ufrn.br/lib/exe/detail.php?id=suporte%3Amanuais%3Asipac%3Aorcamento%3Amovimentacoes%3Aempenho%3Aliquidacao\_pagamento%3Aregistrar\_or dem\_bancaria&media=suporte:manuais:sipac:orcamentario:movimentacoes:empenho:liquidacao\_pagamento:icone\_lupa4.png

 $[4]$ https://docs.info.ufrn.br/lib/exe/detail.php?id=suporte%3Amanuais%3Asipac%3Aorcamento%3Amovimentacoes%3Aempenho%3Aliquidacao\_pagamento%3Aregistrar\_or<br>dem\_bancaria&amp;media=suporte:manuais:sipac:orcamentario:movimentacoes:

[5] https://docs.info.ufrn.br/lib/exe/detail.php?id=suporte%3Amanuais%3Asipac%3Aorcamento%3Amovimentacoes%3Aempenho%3Aliquidacao\_pagamento%3Aregistrar\_or dem\_bancaria&media=suporte:manuais:sipac:orcamentario:estornos:estorno:screenshot001.png

[6] https://docs.info.ufrn.br/lib/exe/detail.php?id=suporte%3Amanuais%3Asipac%3Aorcamento%3Amovimentacoes%3Aempenho%3Aliquidacao\_pagamento%3Aregistrar\_or<br>dem\_bancaria&amp;media=suporte:manuais:sipac:orcamentario:movimentacoes:

[7] https://docs.info.ufrn.br/lib/exe/detail.php?id=suporte%3Amanuais%3Asipac%3Aorcamento%3Amovimentacoes%3Aempenho%3Aliquidacao\_pagamento%3Aregistrar\_or dem\_bancaria&media=suporte:manuais:sipac:orcamentario:movimentacoes:empenho:liquidacao\_pagamento:screenshot201.png [8]

https://docs.info.ufrn.br/lib/exe/detail.php?id=suporte%3Amanuais%3Asipac%3Aorcamento%3Amovimentacoes%3Aempenho%3Aliquidacao\_pagamento%3Aregistrar\_or<br>dem\_bancaria&amp;media=suporte:manuais:sipac:orcamentario:movimentacoes:

[9] https://docs.info.ufrn.br/lib/exe/detail.php?id=suporte%3Amanuais%3Asipac%3Aorcamento%3Amovimentacoes%3Aempenho%3Aliquidacao\_pagamento%3Aregistrar\_or dem\_bancaria&media=suporte:manuais:sipac:orcamentario:movimentacoes:empenho:liquidacao\_pagamento:screenshot044.png  $[10]$ 

https://docs.info.ufrn.br/lib/exe/detail.php?id=suporte%3Amanuais%3Asipac%3Aorcamento%3Amovimentacoes%3Aempenho%3Aliquidacao\_pagamento%3Aregistrar\_or<br>dem\_bancaria&amp;media=suporte:manuais:sipac:orcamentario:movimentacoes:

[11] https://docs.info.ufrn.br/lib/exe/detail.php?id=suporte%3Amanuais%3Asipac%3Aorcamento%3Amovimentacoes%3Aempenho%3Aliquidacao\_pagamento%3Aregistrar\_or dem\_bancaria&media=suporte:manuais:sipac:orcamentario:movimentacoes:empenho:liquidacao\_pagamento:orcamento.png  $[12]$ 

https://docs.info.ufrn.br/lib/exe/detail.php?id=suporte%3Amanuais%3Asipac%3Aorcamento%3Amovimentacoes%3Aempenho%3Aliquidacao\_pagamento%3Aregistrar\_or<br>dem\_bancaria&amp;media=suporte:manuais:sipac:orcamentario:movimentacoes:  $[13]$ 

https://docs.info.ufrn.br/lib/exe/detail.php?id=suporte%3Amanuais%3Asipac%3Aorcamento%3Amovimentacoes%3Aempenho%3Aliquidacao\_pagamento%3Aregistrar\_or dem\_bancaria&media=suporte:manuais:sipac:orcamentario:movimentacoes:empenho:liquidacao\_pagamento:ob3.png